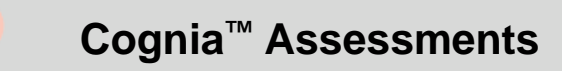

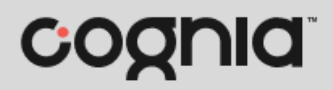

## **Quick Start Guide**

## Student Login and Navigation

You will need a test code and either an identifier, quick ID, or QR code to log in to the test. This is provided to you by your teacher.

To log in and navigate through a test:

- **1. Web browser:** Open the web browser and type **adamexam.com/tester** in the address bar.
- **2.** Type the test code in the Test Code **O** field. (The test code is displayed on your login ticket.)
- **3.** Click the **Next B** button.

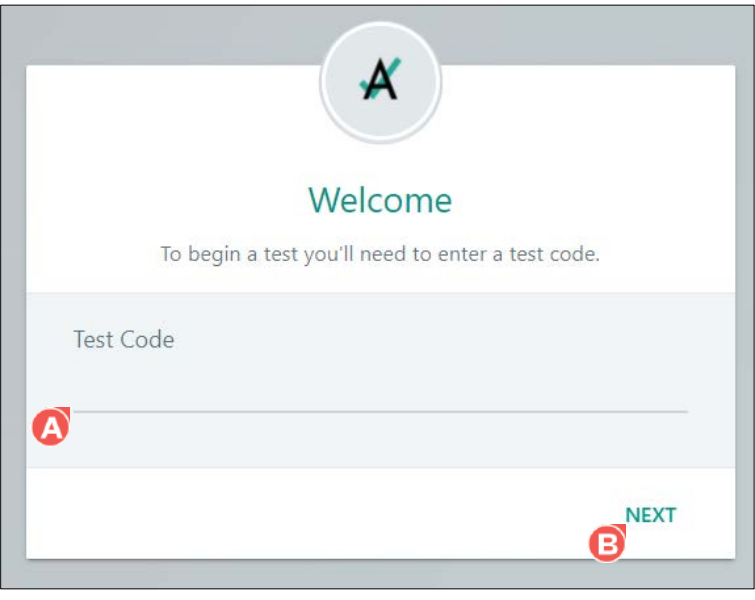

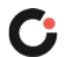

- **4.** The identifier, quick ID, and QR code are available options to log in. This is provided to you by your teacher. To log in, use one of these options.
	- **Identifier:** Type your identifier in the **Identifier ©** field, and then click the **Next ©** button. (The identifier is displayed on your login ticket.)

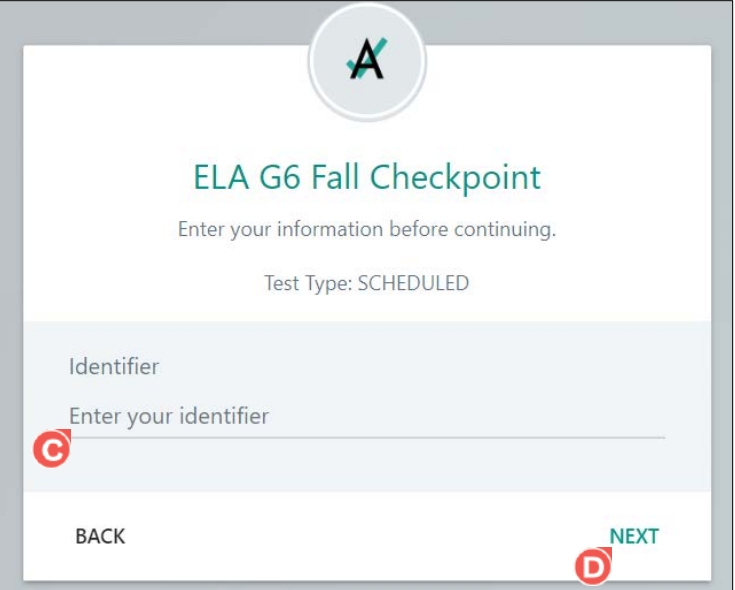

- **Quick ID:** Type your ID in the **Quick ID G** field, and then click the **Next G** button.
- **QR Code:** Click the **Scan a QR code C** button.

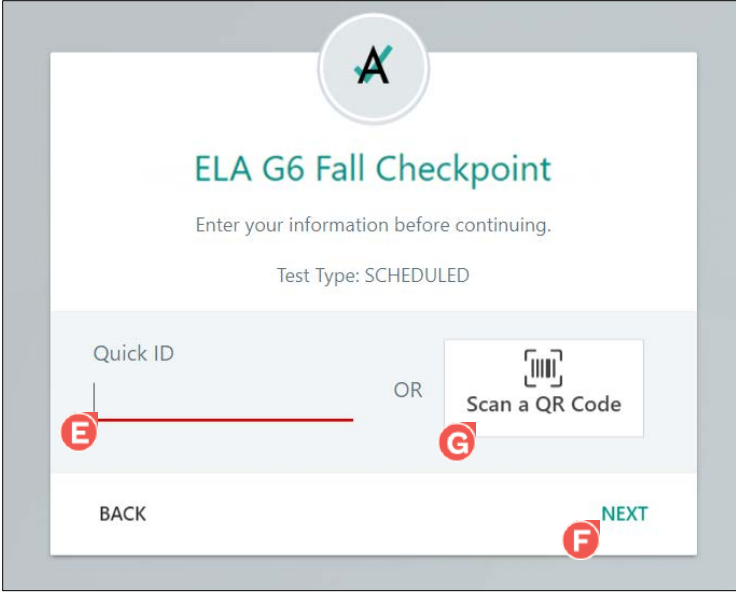

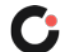

o Hold the QR code on your ticket up to the device's camera. It will automatically be scanned by the camera.

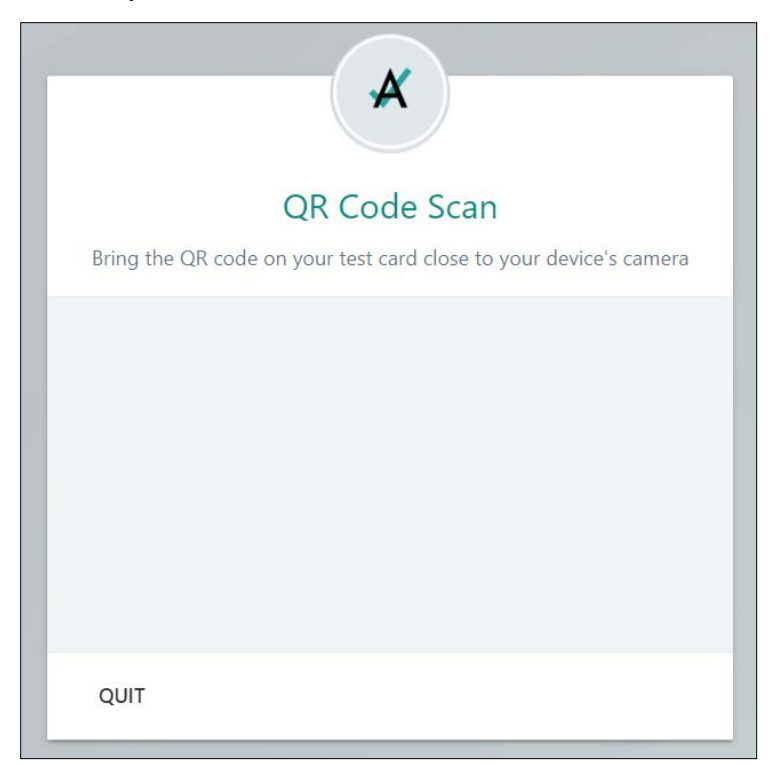

**5.** The test name and your full name display. (The image below displays the test name ELA G6 Fall Checkpoint and student name Adrian Nicolas as an example.) Click the Next **D** button.

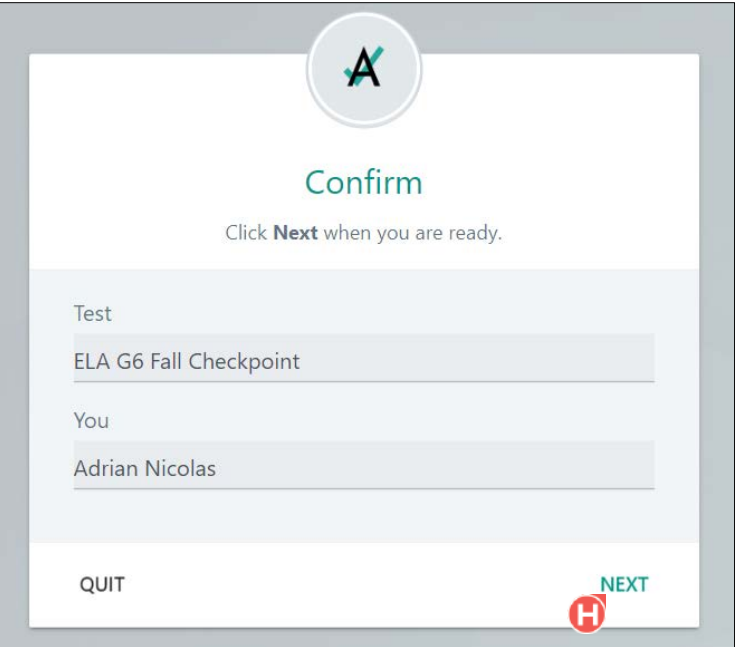

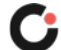

**6.** You are logged in to the test and the test name displays. Click the Start **O** button. This displays the Section 1 Instructions page.

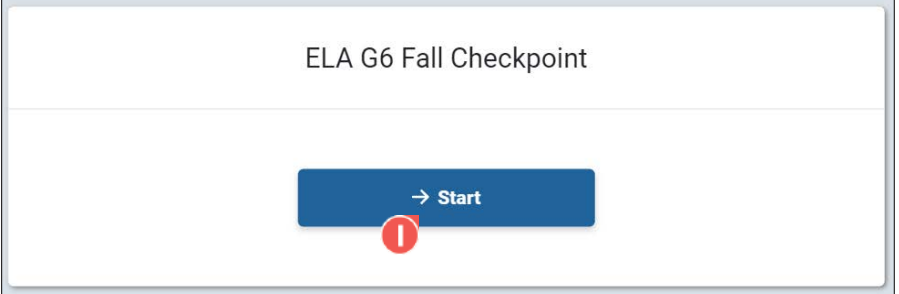

- **7.** Complete all questions in section 1.
- **8. If the test only contains one section:** When you have reached the end of section 1, click the **Review Assessment**  $\bullet$  button located in the upper right of the screen. This opens the Assessment Review page. Next, proceed to step 16.

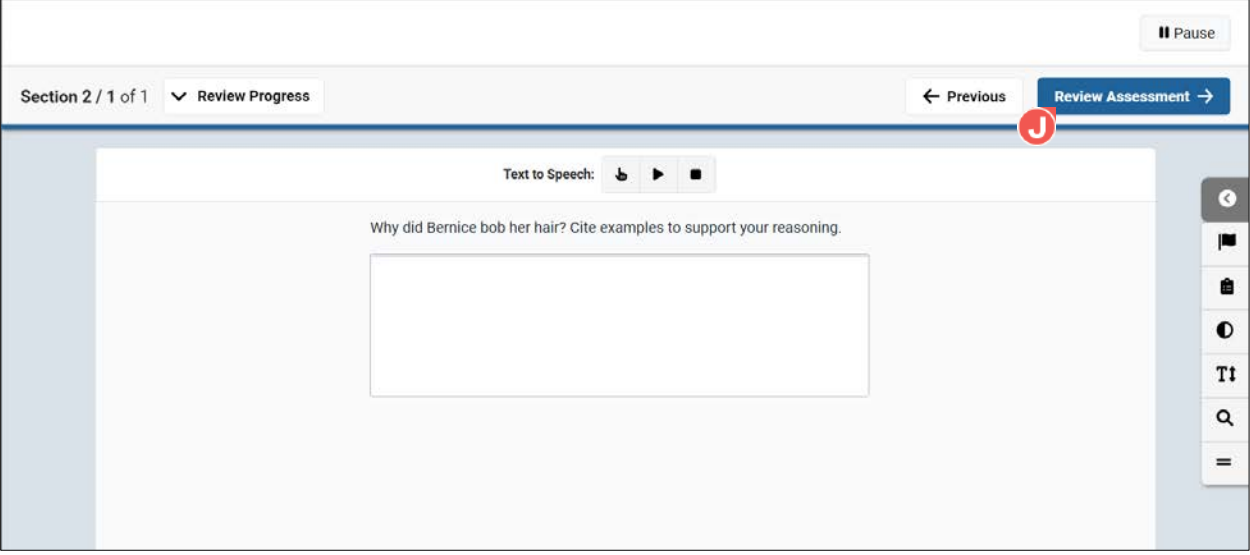

**9. If the test contains two sections:** When you have reached the end of section 1, click the **Review Section 1<sup>6</sup>** button located in the upper right of the screen. This opens the Section Review page.

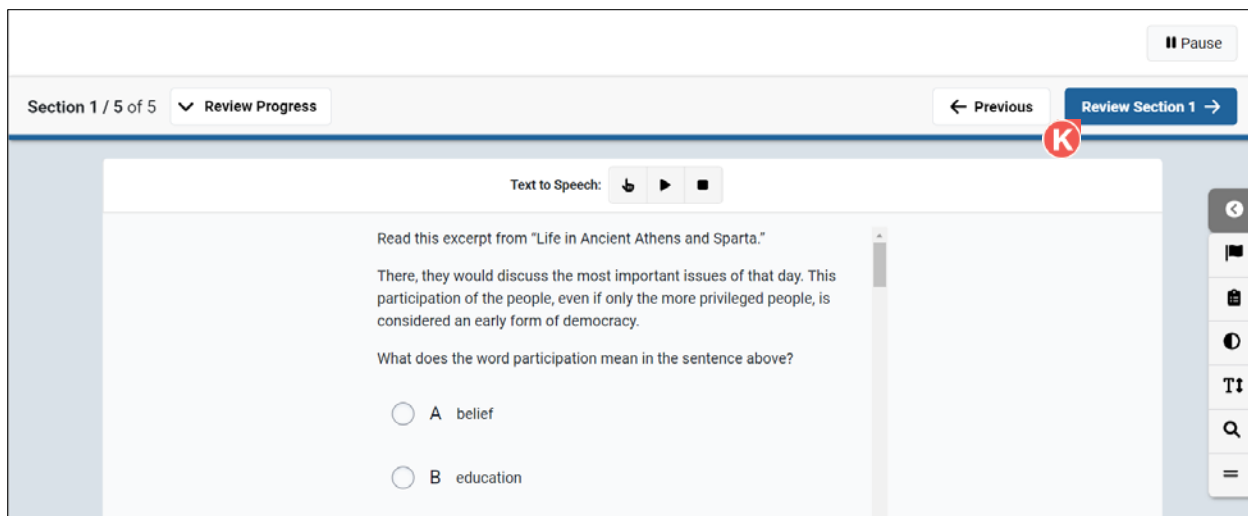

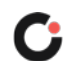

- **10.** Make sure all items have been answered and any flagged items have been reviewed.
- **11.** When you are ready to submit section 1, click the **Continue to Section 2** button located in the lower right of the screen.

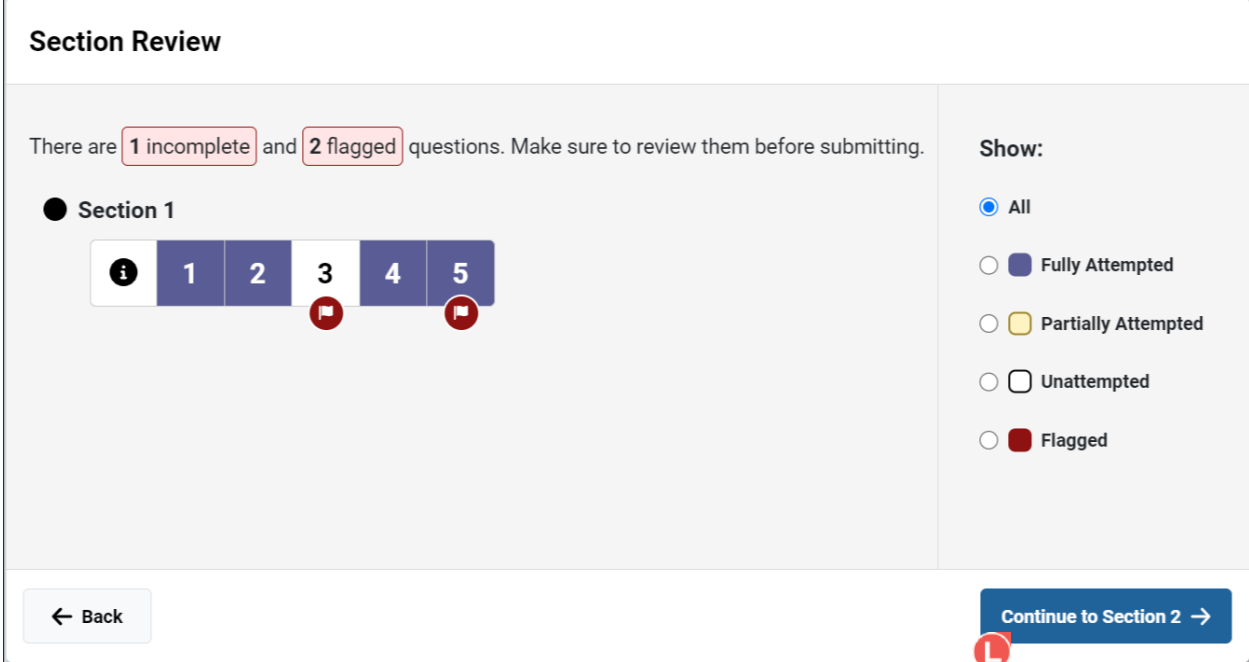

**Important:** After you submit section 1, you CANNOT return to it.

**12.** A Continue to Next Section popup opens, asking you to confirm the action. Click the **Continue** button to submit section 1 or click the **Cancel W** button to return to section 1. Continuing displays the Section 2 Instructions page.

**Important:** After you submit section 1, you CANNOT return to it.

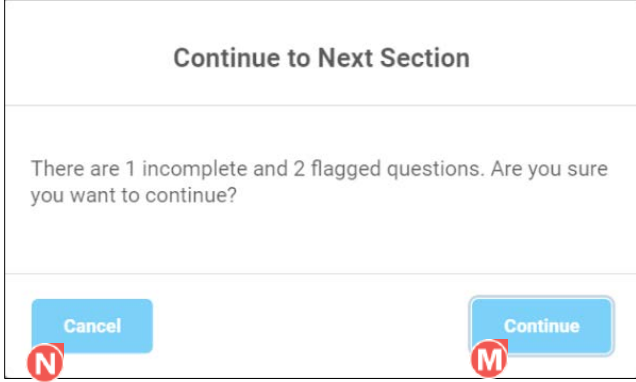

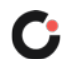

- **13.** Complete all questions in section 2.
- 14. When you have reached the end of section 2, click the Review Assessment <sup>O</sup> button located in the upper right of the screen. This opens the Assessment Review page.

![](_page_5_Picture_129.jpeg)

- **15.** Make sure all items have been answered and any flagged items have been reviewed. (If the test only contains only one section, only Section 1 will be displayed on the review page.)
- **16.** When you are ready to submit the test, click the **Submit Assessment D** button located in the lower right of the screen.

**Assessment Review** There are  $\vert$  1 incomplete and  $\vert$  2 flagged questions. Make sure to review them before submitting. Show:  $\bullet$  All Section 1 O Fully Attempted  $\overline{\mathbf{2}}$  $\overline{a}$  $\overline{4}$  $\overline{\bullet}$ 0 O Partially Attempted Section 2  $\bigcirc$   $\bigcirc$  Unattempted e O Flagged  $\leftarrow$  Back  $\checkmark$  Submit Assessment

**Important:** After you submit the test, you CANNOT return to it.

![](_page_5_Picture_7.jpeg)

**17.** A Submit Test popup opens, asking you to confirm the action. Click the **Submit @** button to submit the test or click the **Cancel** button to return to section 2.

**Important:** After you submit the test, you CANNOT return to it.

![](_page_6_Picture_59.jpeg)

18. Once the test is submitted, an End of Test popup opens. Click the OK **S** button to close the popup and exit the test.

![](_page_6_Picture_4.jpeg)

![](_page_6_Picture_5.jpeg)